# **Academic Student Employee Hiring Paperwork: OnBase User Guide**

**for Submitters**

Contact information: hr-studentemployment@csus.edu

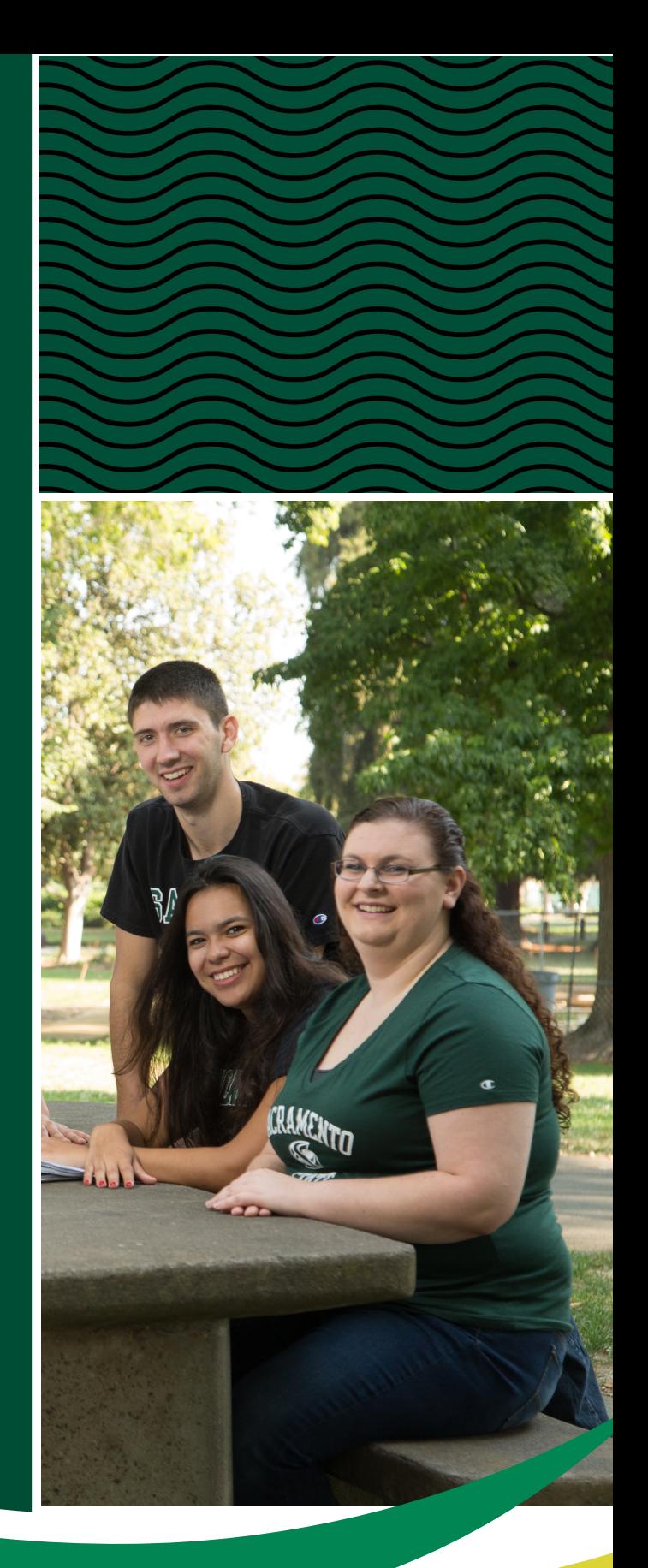

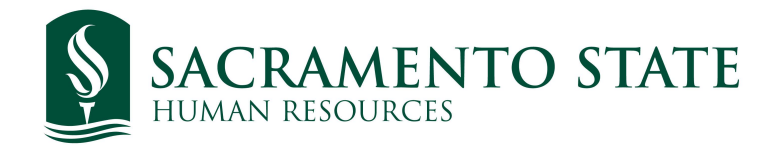

## Table of Contents

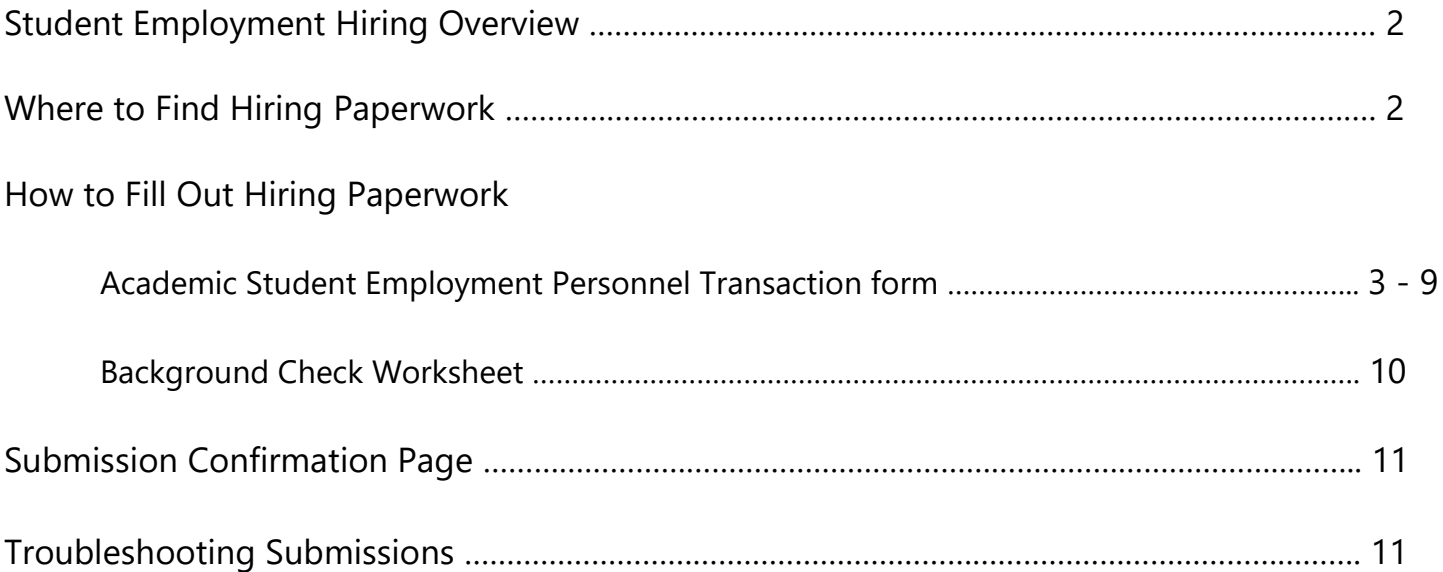

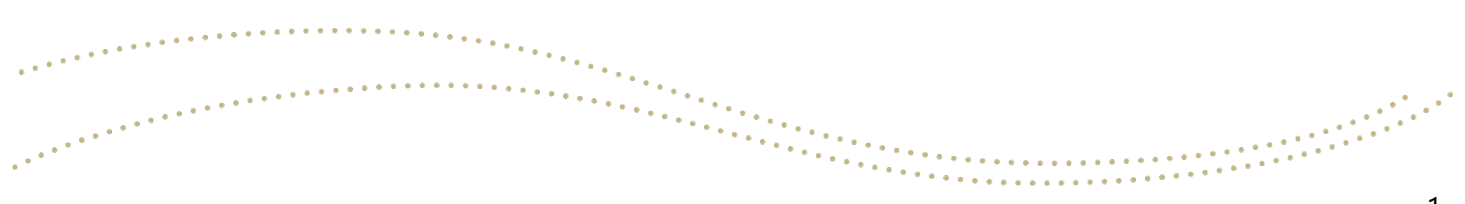

## Student Employment Hiring Overview

An Academic Student Employment Personnel Transaction form (ASEPTF) must be completed for all Unit 11 (Instructional Student Assistant, Teaching Assistant, and Graduate Assistant) positions prior to their first day of work.

**Students may not start working until all applicable paperwork has been turned into the Student Employment Office.** Once all hiring paperwork has been reviewed, the student will receive confirmation of employment with a Confirmation Email sent by the Student Employment Office. Students are not allowed to begin working until one of the items have been received by the hiring manager.

Additionally, all Student Employment transactions - including rehiring, pay rate increases, and terminations (prior to the original end date) - require an ASEPTF and hiring paperwork to be prepared and submitted through OnBase.

## Where to Find Hiring Paperwork

The Academic Student Employment Personnel Transaction Form (ASEPTF) and hiring paperwork will be accessible through My Sac State portal/OnBase forms under the title HR Academic Student PersonnelTransaction Form.AllMPP, Faculty and Staff will be able to submit the form.

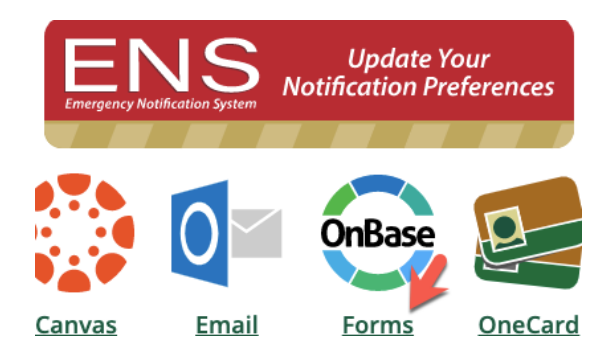

aristiin<br>Aristiinin maan

#### **Faculty/Staff Forms**

- **Campus Entry Safety Protocol**
- **CSU Employee Fee Waiver Application**
- **Expenditure Transfers Request**
- **Faculty Release Time**
- **GRAD Advancement to Master Candidacy (behalf of Student) GRAD Classification Application (behalf of Student)**
- **GRAD Advancement to Doctoral Candidacy (behalf of Student)**
- **GRAD Petition for Exception (behalf of Student)**
- **Course Waivers (behalf of Student)**
- Major Course Substitution (behalf of Student)
- Minor Course Substitution (behalf of Student)
- **Event Parking Request**

- **Transfer Course Equivalency (behalf of Student)**
- **HR Academic Student Personal Transaction Form HR Personal Transaction Form**
- **HR Student Personal Transaction Form**

## How to Fill Out Hiring Paperwork

## *Academic Student PTF Form (ASEPTF)*

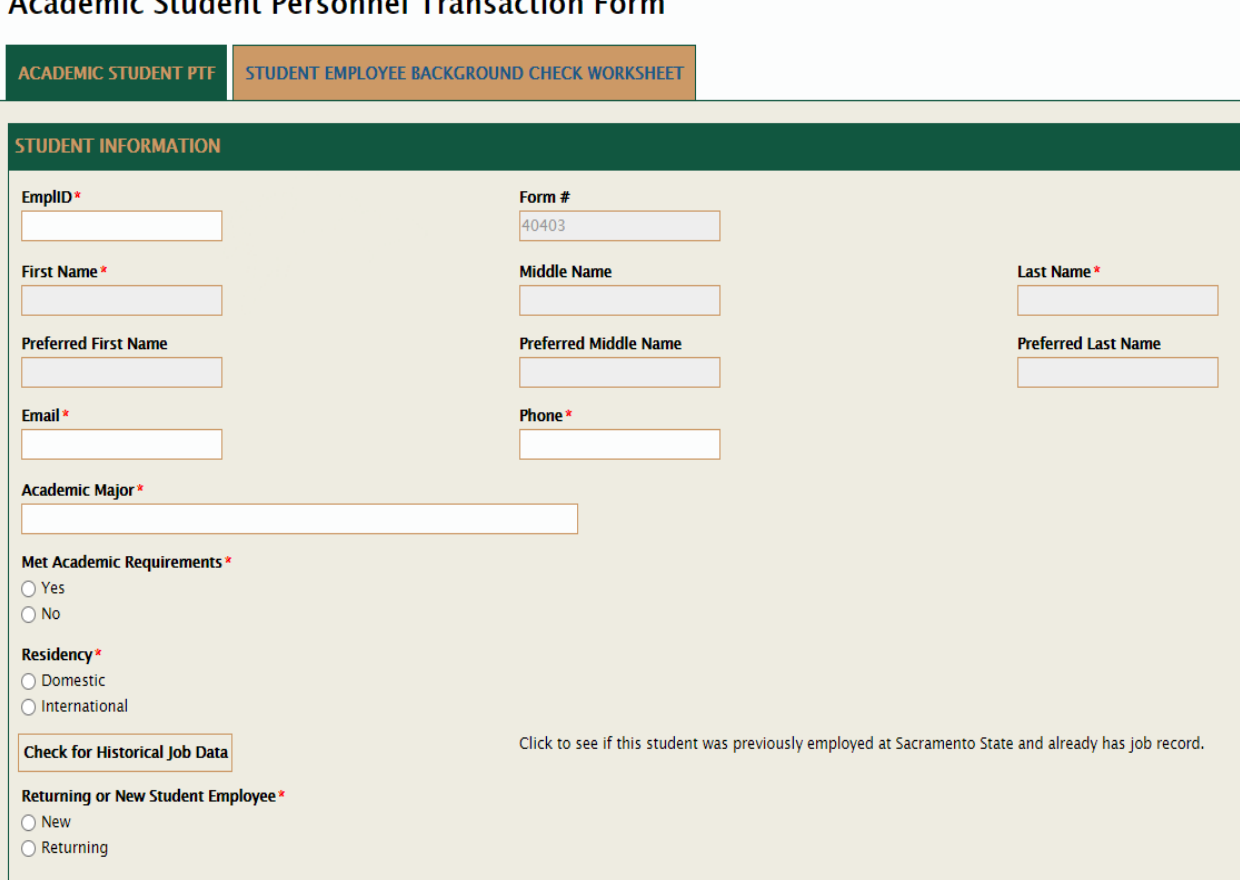

#### Academic Student Personnel Transaction Form

#### **EmplID #**

- Enter Student ID # and the following fields will auto-generate:
	- o **First Name / Preferred First Name**
	- o **Middle Name / Preferred Middle Name**
	- o **Last Name / Preferred Last Name**
	- o **Email**
	- o **Phone Number**
	- o **Academic Major**

### **Met Academic Requirements**

• The Hiring Manager is responsible for verifying the student's academic eligibility and number of units enrolled. Please reference chart below for minimum qualifications.

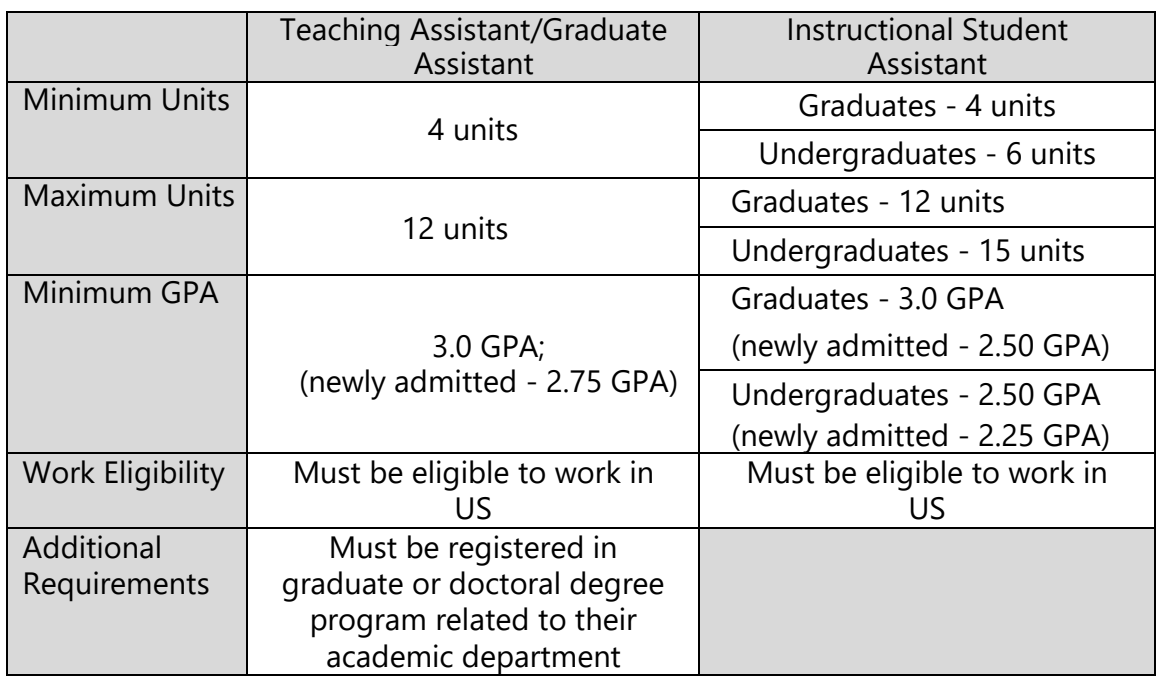

- The Hiring Manager can check eligibility through the Student Employment Eligibility page on CMS.
	- o If Hiring Managers do not have access, they may request access through IRT.
	- o Hiring Managers can find CMS linked on their My Sac State portal homepage. Once in CMS, a search can be done to find the Student Employment Eligibility page, as pictured below.

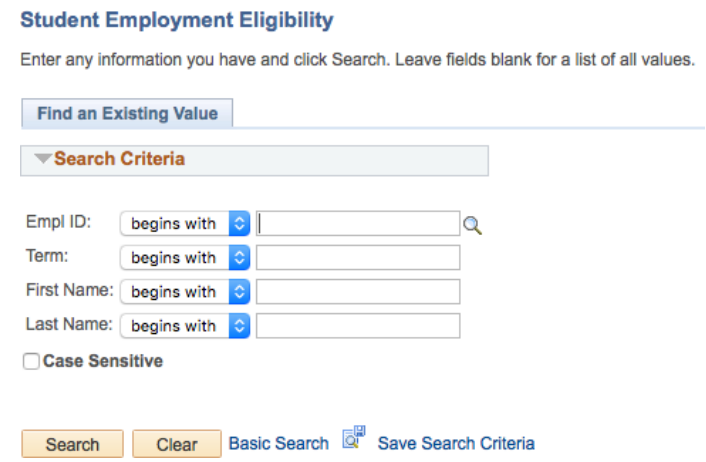

- o Student Employment Eligibility Page: Instructions
	- Empl ID Sac State Student ID  $#$
	- **Term** 
		- First three digits  $=$  year with the first 0 removed
		- Last digit = semester (1=Winter, 3=Spring, 5=Summer, and 8=Fall)
			- $\bullet$  Ex. Spring 2020 = term 2203
		- First and Last Name legal name
		- Results Summary
			- Section two of the results will indicate either "Yes" or "No" for the student's GPA, unit, and academic eligibility. If any of the section 2 criteria indicates "No", then the student is not eligible for employment and may need to seek an exception to the policy from Student Affairs. If all section 2 criteria return a "Yes", then the student is eligible for employment.
			- For academic exceptions, please follow the Office of Graduate [Studies' exemption request process.](https://www.csus.edu/graduate-studies/unit-11/_internal/_documents/request_for_exception.pdf) If an academic exception is granted for a student, please attach the confirmation email to the student's paperwork using the "attach supporting document" function found on the ASEPTF.

#### **Residency**

- Select if a student is either Domestic or International.
	- o If the student is International, the ASEPTF will be automatically sent to International Programs & Global Engagement for Visa Confirmation.

### **Returning or New Student Employee**

- Yes if student has worked as Sac State student employee within the last 12 months.
	- o We will not need the student to turn in "new hire" paperwork.
- No if a student has never worked as a Sac State student employee before **or** if it has been over 12 months since their last employment with Sac State.
	- o The student must complete "new hire" paperwork prior to or on their first day of employment.
		- Student may not begin working until this "new hire" paperwork has been submitted to the Student Employment Office.

\* You can use the "Check for Historical Job Data" button to check if the student has any previous job record at Sac State.

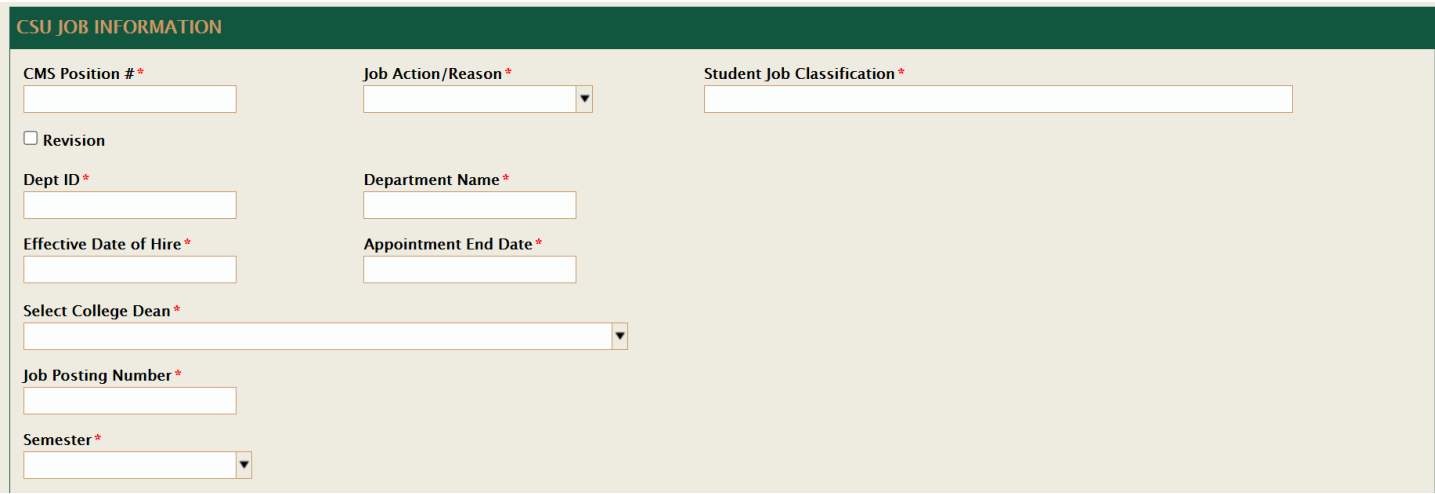

#### **CMS Position #**

- An 8-digit number associated with a funding source. If you do not already have one, you can contact your department's budget analyst to get this information. If one needs to be created, please complete the Budget Planning and Administration office's "Request for New CMS Position Number" [form.](https://www.csus.edu/administration-business-affairs/_internal/_documents/aba-pdfs/request_for_new_pos_no_2020-07.pdf) This number will autogenerate the following items:
	- **Student Job Classification**
	- **Department ID**
	- **Department Name**

## **Student Job Classification (Auto-generated)**

- The job classification the student will be working in.
	- o If working as a Federal Work Study student employee, an [Intent](https://onbaseform.csus.edu/obforms/eforms/stdaf/finaidpub/2021/intent_to_hire.aspx) to Hire form must be filled out for the Financial Aid Office.

## **Dept ID (Auto-generated)**

## **Department Name (Auto-generated)**

#### **Job Action/Reason**

- Hire/Appointment to hire a student employee is brand new and has never worked on campus before.
- Hire/Concurrent to hire a student employee is new to your department but has another active student position on campus.
- Pay rate Change/Student to give a student a pay rate or time base increase.
- Rehire/Rehire to hire a student employee that has previously worked for the same department.
- Termination/End to terminate a student prior to the original Appointment End Date.
- FWS to SA to transition Federal Work Study student employee to a Student Assistant job classification.
	- o Ex. FWS ISA to ISA

#### **Revision**

- Check this box if the ASEPTF is a revision to a position that has already been processed.
	- Ex. Pay rate or time base change

#### **Effective Date of Hire**

• The date the student will start working.

#### **Appointment End Date**

• The date the student will stop working.

#### **Select College Dean**

• Choose the appropriate dean for your college from the drop-down menu.

#### **Job Posting Number**

- "N/A" can be placed in this field.
	- o Unit 11 hire job postings are currently handled by the Office of Graduate Studies, so departments may not have the job posting number.

#### **Semester**

• Choose the semester you hiring the student for from the drop-down menu.

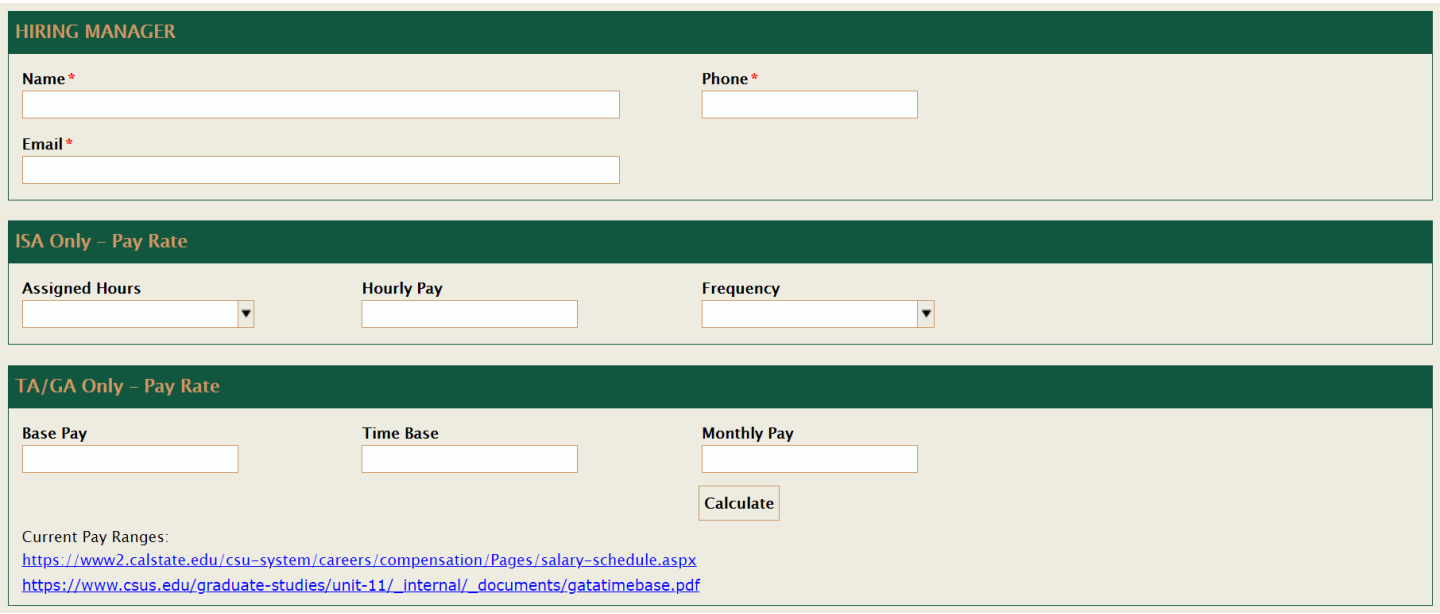

## **Hiring Manager Information**

• Provide the **Name**, **Email**, and **Phone** number of the Hiring Manager the student will be working under.

### **ISA Only – Pay Rate**

- **Assigned Hours** choose work hours in drop down menu.
- **Hourly Pay** you can find current pay ranges at [https://www2.calstate.edu/csu](https://www2.calstate.edu/csu-system/careers/compensation/Pages/salary-schedule.aspx)[system/careers/compensation/Pages/salary-schedule.aspx](https://www2.calstate.edu/csu-system/careers/compensation/Pages/salary-schedule.aspx)
- **Frequency** choose frequency of the hours the student will work from the drop-down menu.

### **TA/GA Only – Pay Rate**

- **Base Pay** you can find current base pay ranges at [https://www2.calstate.edu/csu](https://www2.calstate.edu/csu-system/careers/compensation/Pages/salary-schedule.aspx)[system/careers/compensation/Pages/salary-schedule.aspx](https://www2.calstate.edu/csu-system/careers/compensation/Pages/salary-schedule.aspx)
- **Time Base** you can find the decimal for the student's time base at [https://www.csus.edu/graduate-studies/unit-11/\\_internal/\\_documents/gatatimebase.pdf](https://www.csus.edu/graduate-studies/unit-11/_internal/_documents/gatatimebase.pdf)
- **Monthly Pay** use the calculate button to get the monthly pay.
	- Make sure the monthly pay matches the following standard dollar format: \$0.00.

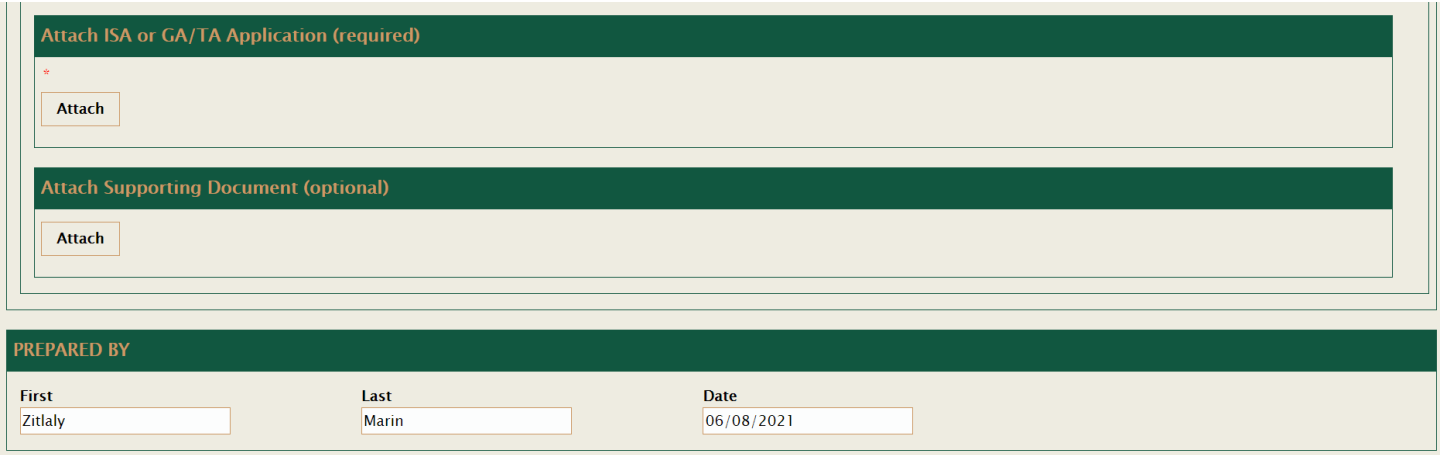

#### **Attach ISA or GA/TA Application**

• Attach Unit 11 applications and supplemental paperwork that must submitted along with ASEPTF.

#### **Attach Supporting Document**

- Attach any additional paperwork, if applicable.
	- Ex. an academic eligibility exception

#### **Prepared By**

• This section will autogenerate the information of the person preparing the form.

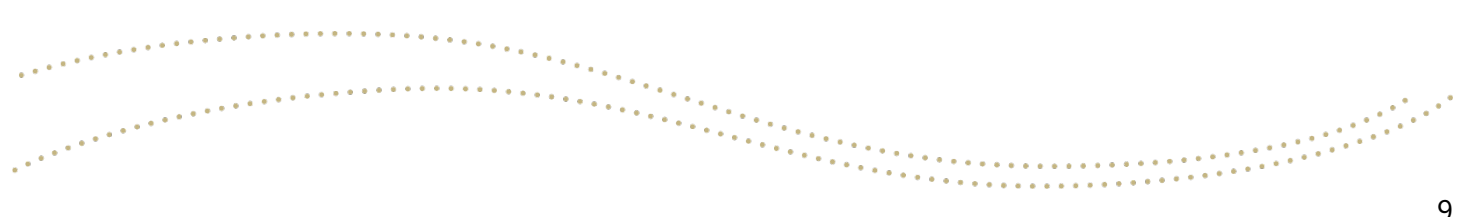

## *Student Employee Background Check Worksheet*

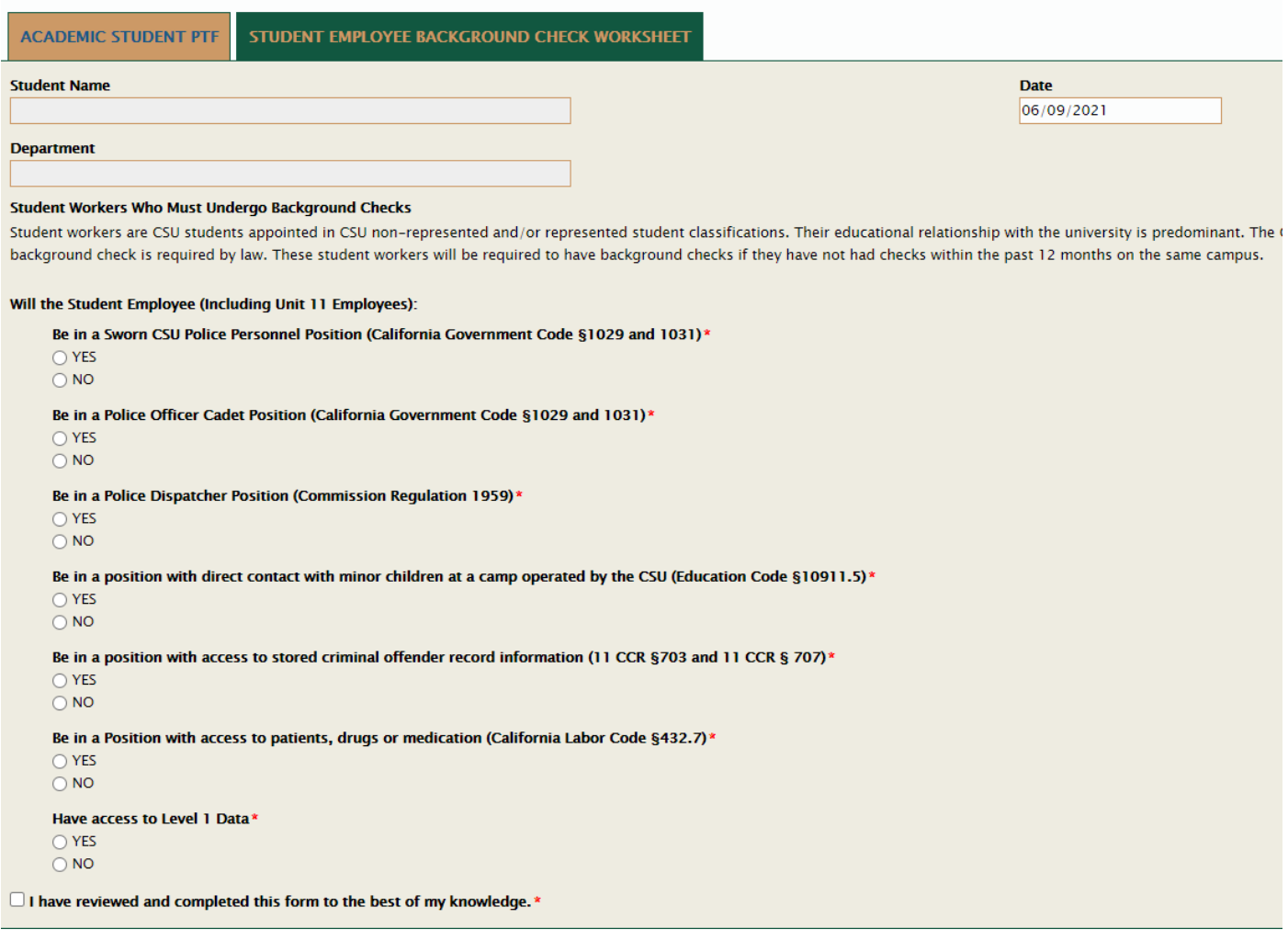

• To review a complete a complete list of Level 1 data, please reference this Information Security [Data Classification form.](https://www.csus.edu/information-resources-technology/information-security/_internal/_documents/8065_final_draft_data_classification_cw_v4.pdf)

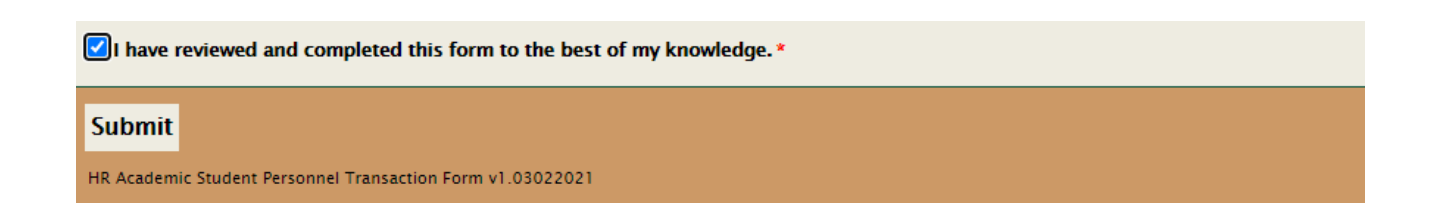

• Once both forms are completed Submit Button will appear on bottom of Background Worksheet Page. Click Submit to finalize submission.

## Submission Confirmation Page

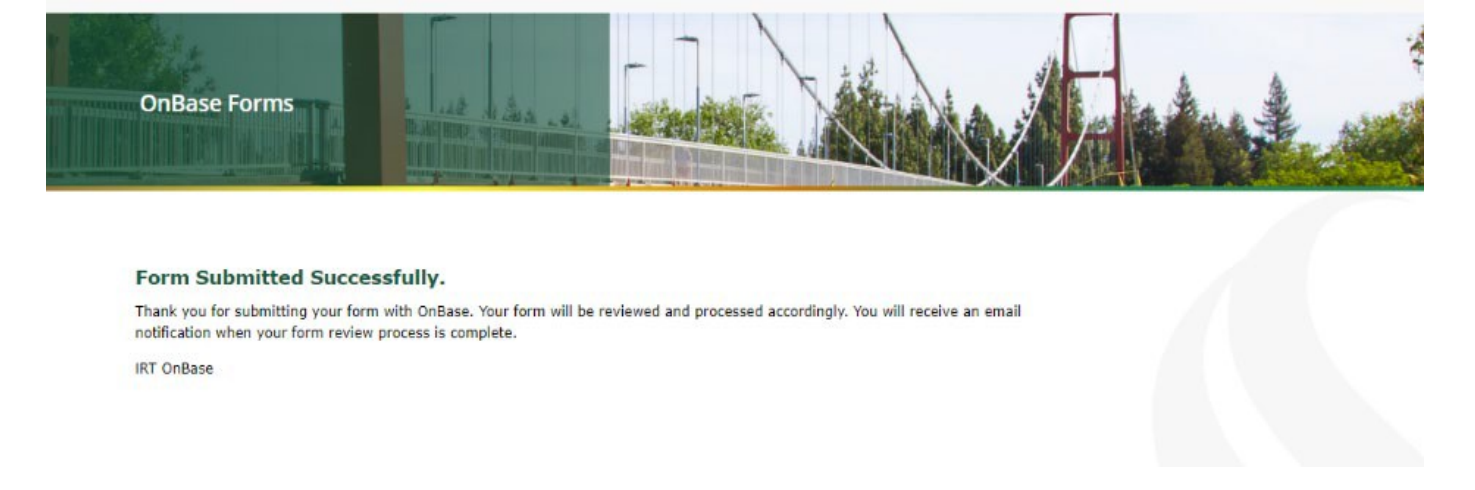

• Once all required fields are completed and form is submitted submitter will receive confirmation.

## Troubleshooting Submissions

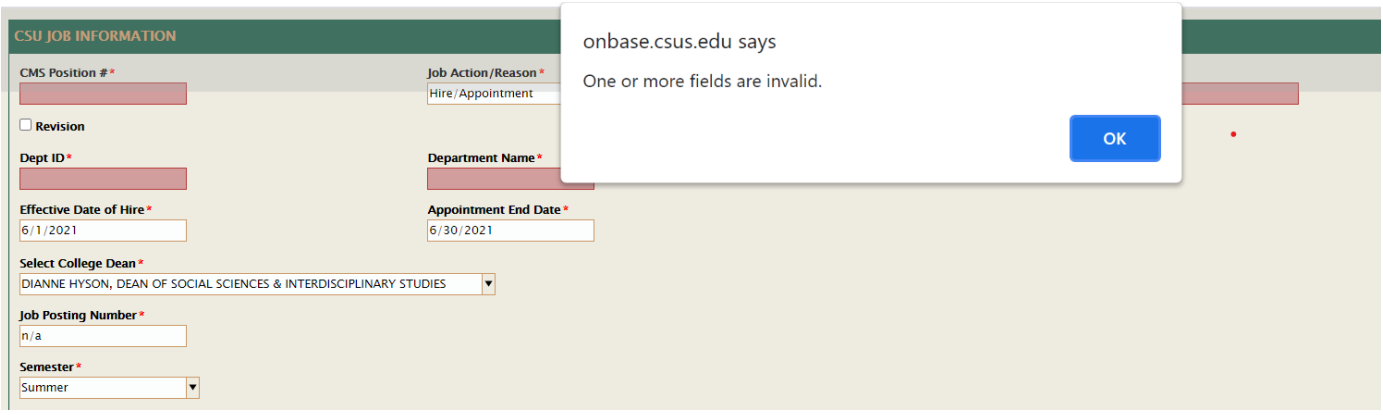

- If any mandatory fields are left blank and the bellow error message will appear. Fields that need to completed for submission will be highlighted in red.
- Once these fields are corrected, you will be able to use the submit the form.